# GA-5EXSH-RH Pentium® 4/D Processor Motherboard

# **USER'S MANUAL**

Pentium® 4/D Processor Motherboard Rev. 1001 12ME-5EXSHRH-1001R

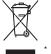

The WEEE marking on the product indicates this product must not be disposed of with user's other household waste and must be handed over to a designated collection point for the recycling of waste electrical and electronic equipment!!

The WEEE marking applies only in European Union's member states.

# Table of Content

| Item Checkl  | ist                                                 | 4  |
|--------------|-----------------------------------------------------|----|
| WARNING!.    |                                                     | 4  |
| Chapter 1 li | ntroduction                                         | 5  |
| •            | res Summary                                         |    |
|              | EXSH-RH Motherboard Components                      |    |
|              | Hardware Installation Process                       |    |
|              |                                                     |    |
| 2-1: IIISta  | Iling Processor and CPU Haet Sink                   |    |
|              | 2-1-1: Installing CPU2-1-2: Installing Heat Sink    |    |
| 2-2: Insta   | Il Memory Modules                                   |    |
|              | nect ribbon cables, cabinet wires, and power supply |    |
| 2 3. 00111   | 2-3-1 : I/O Back Panel Introduction                 |    |
| 2-4: Conr    | nectors Introduction & Jumper Setting               |    |
|              | k Diagram                                           |    |
|              | IOS Setup                                           |    |
| -            | 100 0010                                            |    |
| IVIAIII      | Advanced Processor Options                          |    |
| Advancoo     | Auvanceu Frocessor Options                          |    |
| Auvancec     | Memory Configuration                                |    |
|              | PCI Configuration                                   |    |
|              | SIO ITE8718F Configuration                          |    |
|              | Advanced Chipset Control                            |    |
|              | Hardware Monitor                                    | 44 |
| Security .   |                                                     | 47 |
| Server       |                                                     | 49 |
|              | System Management                                   | 50 |
|              | Console Redirection                                 | 51 |
|              | Event Log Configuration                             | 53 |
| Boot         |                                                     | 56 |
| Exit         |                                                     | 57 |

| _   |   |    | _ |    |     |
|-----|---|----|---|----|-----|
| l a | n | Λt |   | Λn | ten |
|     |   |    |   |    |     |

| Table                                            | io or ouritorit |
|--------------------------------------------------|-----------------|
| Chapter 4 INTEL RAID BIOS Configuration          | 63              |
| Chapter 5 Application Driver Installation        | 68              |
| A. Intel Chipset Software Installation Utilities | 68              |
| B. Intel LAN Driver Installation                 | 71              |
| C. XGI VGA Driver Installation                   | 75              |
| D. Intel ICH7R RAID Driver Installation          | 78              |
| E. Matrix Storgae Manager Utility Installation   | 80              |
| F. DirectX 9.0C Driver Installation              | 84              |
| Chapter 6 Appendix                               | 87              |

## Item Checklist

- ☑ The GA-5EXSH-RH motherboard
- ☑ IDE (ATA100) cable x 1 / Floppy cable x 1
- ☑ CD for motherboard driver & utility
- ☑ GA-5EXSH-RH user's manual
- ☑ Serial ATA cable x 4
- ☑ I/O Shield Kit
- ☑ SATA Power cable x 2
- ✓ USB2.0 cable x 2

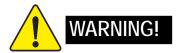

Computer motherboards and expansion cards contain very delicate Integrated Circuit (IC) chips. To protect them against damage from static electricity, you should follow some precautions whenever you work on your computer.

- 1. Unplug your computer when working on the inside.
- 2. Use a grounded wrist strap before handling computer components. If you do not have one, touch both of your hands to a safely grounded object or to a metal object, such as the power supply case.
- 3. Hold components by the edges and try not touch the IC chips, leads or connectors, or other components.
- 4. Place components on a grounded antistatic pad or on the bag that came with the components whenever the components are separated from the system.
- 5. Ensure that the ATX power supply is switched off before you plug in or remove the ATX power connector on the motherboard.

#### Installing the motherboard to the chassis...

If the motherboard has mounting holes, but they don't line up with the holes on the base and there are no slots to attach the spacers, do not become alarmed you can still attach the spacers to the mounting holes. Just cut the bottom portion of the spacers (the spacer may be a little hard to cut off, so be careful of your hands). In this way you can still attach the motherboard to the base without worrying about short circuits. Sometimes you may need to use the plastic springs to isolate the screw from the motherboard PCB surface, because the circuit wire may be near by the hole. Be careful, don't let the screw contact any printed circuit write or parts on the PCB that are near the fixing hole, otherwise it may damage the board or cause board malfunctioning.

## Chapter 1 Introduction

## 1.1 Features Summary

| Form Factor          | <ul> <li>9.6" x 9.6" m ATX form factor, 6 layers PCB.</li> </ul>           |
|----------------------|----------------------------------------------------------------------------|
| CPU                  | Supports single Intel® Pentium® 4/Pentium® D processor                     |
|                      | in LGA775 socket                                                           |
|                      | <ul> <li>Intel Pentium® Dual Core(Smithfield/800 MHz) Processor</li> </ul> |
|                      | <ul> <li>Intel Pentium® Quad Code (Kentsfield) Processor</li> </ul>        |
|                      | <ul> <li>Supports 800/1066MHz FSB</li> </ul>                               |
|                      | <ul> <li>L2 cache on-die per processor from 4M</li> </ul>                  |
| Chipset              | Intel® 3000 Chipset                                                        |
|                      | • Intel® ICH7R                                                             |
|                      | Intel® PXH-V                                                               |
| Memory               | 4 x DDRII DIMM sockets                                                     |
|                      | <ul> <li>Supports up to 8GB 533/667 memory</li> </ul>                      |
|                      | Dual Channel memory bus                                                    |
|                      | <ul> <li>ECC Unbuffered DDRII 533/667</li> </ul>                           |
|                      | <ul> <li>Supports 512MB, 1GB, and 2GB memory</li> </ul>                    |
| I/O Control          | ITE IT8718F Super I/O                                                      |
| Expansion Slots      | Supports 1 PCI slot 32-Bit/33MHz (5V)                                      |
|                      | <ul> <li>Supports 2 PCI-X slots 64-Bit/100MHz</li> </ul>                   |
|                      | <ul> <li>Supports 1 PCI-Express x8 slot</li> </ul>                         |
| SATA RAID Controller | Built in Intel® ICH7R with Software RAID 0,1,10, 5                         |
|                      | <ul> <li>Supports 4 SATA 3.0 Gb/s connectors</li> </ul>                    |
| On-Board Graphic     | XGI Volari Z7                                                              |
|                      | • 16MB SDRAM                                                               |
| On-Board Peripherals | 1 ATA 100 connector                                                        |
|                      | <ul> <li>1 Floppyport supports 360K, 720K, 1.2M, 1.44M and</li> </ul>      |
|                      | 2.88M bytes.                                                               |
|                      | • 2 PS/2 connectors                                                        |
|                      | 1 Parallel port supports Normal/EPP/ECP mode                               |
|                      | <ul> <li>2 Serial port (COM, 1 by cable)</li> </ul>                        |
|                      | • 4 x USB 2.0 (2 by cable)                                                 |
|                      | • 1 VGA connector                                                          |
|                      | • 2 x LAN RJ45                                                             |
|                      | <ul> <li>4 x SATA 3.0 Gb/s connectors</li> </ul>                           |

#### GA-5EXSH-RH Motherboard

| Hardware Monitor                 | Enhanced features with CPU Vcore, 1.5V reference,         |
|----------------------------------|-----------------------------------------------------------|
|                                  | VCC3 (3.3V), VBAT3V, +5VSB, CPUA/B Temperature,           |
|                                  | and System Temperature Values viewing                     |
|                                  | CPU/Power/System Fan Revolution Detect                    |
| •                                | CPU shutdown when overheat                                |
|                                  | System Voltage Detect                                     |
| On-Board LAN                     | Intel® 82573L and Intel® 82573V GbE controllers           |
| •                                | Supports WOL, PXE                                         |
| •                                | Intel® 82573V supports flexible hardware design to switch |
|                                  | remote transactions through IPMI interface                |
| BIOS                             | Phoenix BIOS on 8Mb flash ROM                             |
| Special Features                 | Ehanced feature with GSMT Lite Utility                    |
| Server Manageability (Optionall) | IPMI 2.0 module                                           |
| Additional Features              | PS/2 Mouse wake up from S1 under Windows Operating        |
|                                  | System                                                    |
| •                                | External Modem wake up                                    |
| •                                | Supports S1, S4, S5 under Windows Operating System        |
| •                                | Wake on LAN (WOL)                                         |
| •                                | Wake on Ring (WOR)                                        |
| •                                | AC Recovery                                               |
| •                                | Supports Console Redirection                              |
| •                                | Supports 4-pin Fan controller                             |

|   | Introduction |
|---|--------------|
|   |              |
|   |              |
|   |              |
|   |              |
|   |              |
|   |              |
|   |              |
|   |              |
|   |              |
|   |              |
|   |              |
|   |              |
|   |              |
|   |              |
|   |              |
|   |              |
|   |              |
|   |              |
|   |              |
|   |              |
|   |              |
|   |              |
|   |              |
|   |              |
|   |              |
|   |              |
|   |              |
|   |              |
| 7 |              |

24.

UF6 (System Fan Connector)

## 1.2 GA-5EXSH-RH Motherboard Components

1. CPU 25. PCI1 Slot(32bit/33MHz) 2. Intel 3000 26. PCI-X1 Slot (64bit/100MHz) 3. Intel ICH7R 27. PCI-X2 Slot (64bit/100MHz) Intel PXH-V PCI-E x8 Slot 4. 28. XGI Volari Z7 29. **IPMI** Connector 5. 6. Hynix 606T 30. SO-DIMM 7. **ITE IT8718F** 31. DDRII 1 8. Intel 82573V GbE 32. DDRII 2 9. Intel 82573L GbE 33. DDRII 3 **IDE** Connector 34. DDRII 4 11. Floppy Connector 35. **RJ45 LAN Port** 12. COM2 Connector (Support IPMI 2.0/Optional) 13. **USB2** Connector 36. RJ45 LAN Port 14. Windbond W83792G 37. VGA Port 15. SATA1 Connector Parallel Port 38. 16. SATA2 Connector 39. COM Port 17. 40. **USB Ports** SATA3 Connector 18. PS/2 Connectors SATA4 Connector 41. **BIOS Flash** 19. UF1 (System Fan Connector) 42. 20. UF2 (System Fan Connector) 43. Battery 21. UF3 (System Fan Connector) 44. ibutton 22. UF4 (System Fan Connector) 45. Auxiliary Power (ATX1) 23. UF5 (CPU Fan Connector) 46. Auxiliary Power (ATX 12V)

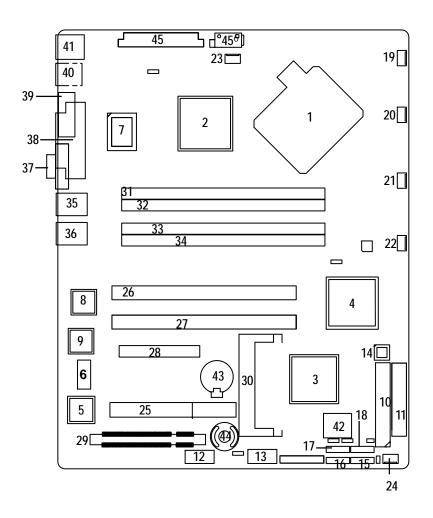

## **Chapter 2 Hardware Installation Process**

## 2-1: Installing Processor and CPU Haet Sink

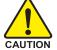

Before installing the processor and cooling fan, adhere to the following cautions:

- 1. The processor will overheat without the heatsink and/or fan, resulting in permanent irreparable damage.
- 2. Never force the processor into the socket.
- 3. Apply thermal grease on the processor before placing cooling fan.
- 4. Please make sure the CPU type is supported by the motherboard.
- 5. If you do not match the CPU socket Pin 1 and CPU cut edge well, it may damage the CPU. Please change the insert orientation.

#### 2-1-1: Installing CPU

- Step 1 Raise the metal locking lever on the socket.
- Step 2 Remove the plastic covering on the CPU socket.
- Step 3 Lift the metal cover.
- Step 4 Insert the CPU with the correct orientation. The CPU only fits in one orientation.
- Step 5 Once the CPU is properly placed, please replace the metal cover and push the metal lever back into locked position.

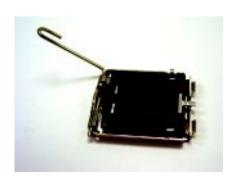

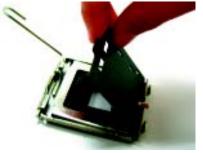

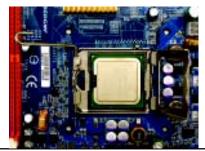

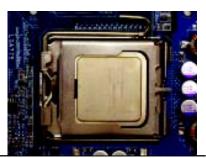

## 2-1-2: Installing Heat Sink

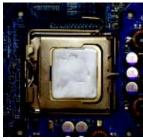

Step 1. Please apply heat sink paste on the surface of the installed CPU.

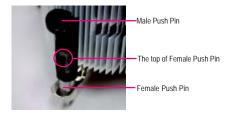

Step. 2 (to remove the heat sink, turning the push pin along the direction of arrow; and reverse the previous step to install the heat sink.) Please note the direction of arrow sign on the male push pin doesn't face inwards before installation. (This instruction is only for Intel boxed fan)

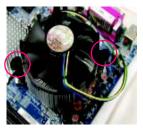

Step. 3
Place the heat sink on top the CPU and make sure the push pins align to the pin hole on the motherboard. Push down the push pins diagonally.

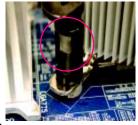

Step. 4
Please make sure the Male and Female push
pin are brought together. (for detailed installation
instructions, please refer to the heat sink
installation section of the user manual)

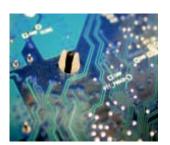

Step. 5
Please check the back side of teh motherboard.
Make sure the push pin is seated firmly as the picture shown.

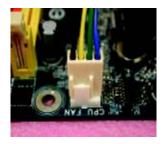

Step 6.
Attach the power connector of the heat sink to the CPU fan header located on the motherboard. Heat sink installation is completed.

## 2-2: Install Memory Modules

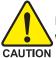

Before installing the processor and heatsink, adhere to the following warning: When DIMM LED is ON, do not install/remove DIMM from socket.

GA-5EXSH-RH has 4 dual inline memory module (DIMM) sokcets. It supports Dual Channels Technology. The BIOS will automatically detects memory type and size during system boot. For detail DIMM installation, please refer to the following instructions.

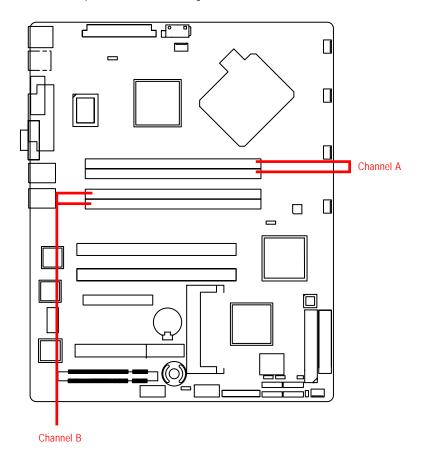

Table 1. Supported DIMM Module Type

| Size  | Organization    | RAM Chips/DIMM |
|-------|-----------------|----------------|
| 256MB | 8MB x 8 x 4 bks | 8              |
|       | 16MB x 4 x 4bks | 16             |
| 512MB | 16MB x 8 x 4bks | 8              |
|       | 32MB x 4 x 4bks | 16             |
| 1GB   | 32MB x 8 x 4bks | 8              |
|       | 64MB x 4 x 4bks | 16             |

#### **Installation Steps:**

- 1. Unlock a DIMM socket by pressing the retaining clips outwards.
- 2. Aling a DIMM on the socket such that the notch on the DIMM exactly match the notch in the socket.
- 3. Firmly insert the DIMMinto the socket until the retaining clips snap back in place.
- 4. When installing the memory into the DIMM socket, we recommend to populate the memory as a pair. One in Channel A module and one in Channel B module for best performance. Please populate DIMM starting from Channel A (Yellow slot). Note that each logical DIMM must be made of two identical DIMMs having the same device size on each and the same DIMM size.
- 5. Reverse the installation steps if you want to remove the DIMM module.

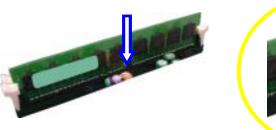

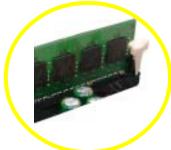

Locked Retaining Clip

# 2-3: Connect ribbon cables, cabinet wires, and power supply

## 2-3-1: I/O Back Panel Introduction

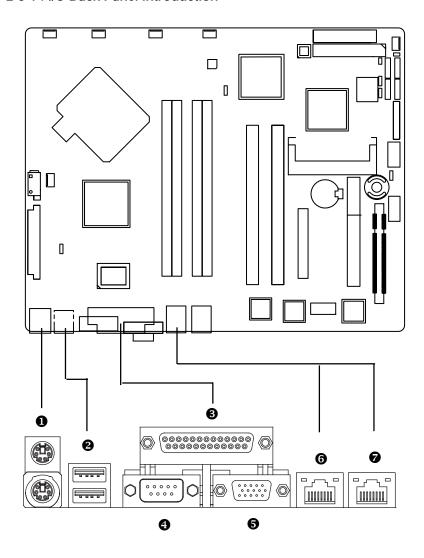

#### PS/2 Keyboard and PS/2 Mouse Connector

To install a PS/2 port keyboard and mouse, plug the mouse to the upper port (green) and the keyboard to the lower port (purple).

#### USB Ports

Before you connect your device(s) into USB connector(s), please make sure your device(s) such as USB keyboard, mouse, scanner, zip, speaker...etc. have a standard USB interface. Also make sure your OS supports USB controller. If your OS does not support USB controller, please contact OS vendor for possible patch or driver updated. For more information please contact your OS or device(s) vendors.

#### Parallel Port

The parallel port allows connection of a printer, scanner and other peripheral devices.

#### Serial Port

Modem can be connected to Serial port.

#### VGA Port

Monitor can be connected to VGA port.

#### 6 LAN Port

The LAN port provides Internet connection of Gigabit Ethernet with data transfer speeds of 10/100/1000Mbps. This port supports IPMI 2.0.

#### I AN Port

The LAN port provides Internet connection of Gigabit Ethernet with data transfer speeds of 10/100/1000Mbps.

#### **LAN LED Description**

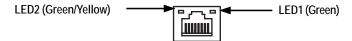

| Name | Color  | Condition | Description                                 |
|------|--------|-----------|---------------------------------------------|
| LED1 | Green  | ON        | LAN Link / no Access                        |
|      | Green  | BLINK     | LAN Access                                  |
|      | -      | OFF       | Idle                                        |
| LED2 | -      | OFF       | 10Mbps connection                           |
|      | -      | OFF       | Port identification with 10 Mbps connection |
|      | Green  | ON        | 100Mbps connection                          |
|      | Green  | BLINK     | Port identification with 100Mbps connection |
|      | Yellow | ON        | 1Gbps connection                            |
|      | Yellow | BLINK     | Port identification with 1Gbps connection   |
|      |        |           |                                             |

#### NOTE!! LED1 will NOT function under 10Mbps environment.

## 2-4: Connectors Introduction & Jumper Setting

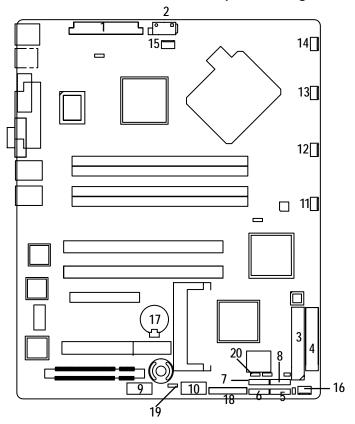

- 1. ATX1
- 2. ATX2
- 3. IDE1 (IDE Connector)
- 4. FDC1 (Floppy Connector)
- 5. SATA 1 (SATA Connector)
- 6. SATA 2 (SATA Connector)
- 7. SATA 3 (SATA Connector)
- 8. SATA 4 (SATA Connector)
- 9. COM2
- 10. USB2 (Front USB Connector)

- 11. UF1 (System Fan Connector)
- 12. UF2 (System Fan Connector)
- 13. UF3 (System Fan Connector)
- 14. UF4 (System Fan Connector)
- 15. UF5 (CPU Fan Connector)
- 16. UF6 (System Fan Connector)
- 17. BAT1 (Battery)
- 18. F\_Panel (Front Panel Connector)
- 19. CLR\_CMOS (Clear CMOS Jumper)
- 20. RECOVERY1 (Recovery Jumper)

## 1) ATX1 (Auxukiary Power Connector)

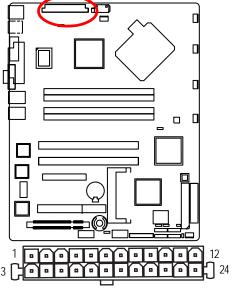

AC power cord should only be connected to your power supply unit after ATX power cable and other related devices are firmly connected to the mainboard.

| PIN No. | Definition |
|---------|------------|
| 1       | +3.3V      |
| 2       | +3.3V      |
| 3       | GND        |
| 4       | +5V        |
| 5       | GND        |
| 6       | +5V        |
| 7       | GND        |
| 8       | POK        |
| 9       | 5VSB       |
| 10      | +12V       |
| 11      | +12V       |
| 12      | +3.3V      |
| 13      | +3.3V      |
| 14      | -12V       |
| 15      | GND        |
| 16      | PSON       |
| 17      | GND        |
| 18      | GND        |
| 19      | GND        |
| 20      | -5V        |
| 21      | +5V        |
| 22      | +5V        |
| 23      | +5V        |
| 24      | GND        |

## 2) ATX2 (Auxukiary +12V Power Connector)

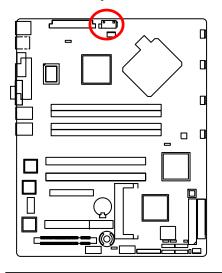

| 1 |   |   | п |   | 4 |
|---|---|---|---|---|---|
| 5 | ▣ | - |   | n | 8 |

| Pin No. | Definition |
|---------|------------|
| 1       | GND        |
| 2       | GND        |
| 3       | GND        |
| 4       | GND        |
| 5       | P12V_CPU1  |
| 6       | P12V_CPU1  |
| 7       | P12V_CPU0  |
| 8       | P12V_CPU0  |
|         |            |

➤ This connector (ATX +12V) is used only for CPU Core Voltage.

#### 3) IDE1 (IDE Connector)

Please connect first harddisk to IDE1. The red stripe of the ribbon cable must be the same side with the Pin1.

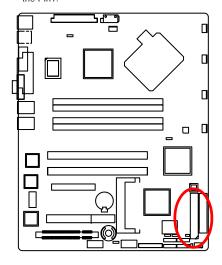

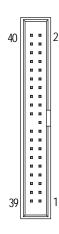

## 4) FDC1 (Floppy Connector)

Please connect the floppy drive ribbon cables to FDD. It supports 720K,1.2M,1.44M and 2.88Mbytes floppy disk types. The red stripe of the ribbon cable must be the same side with the Pin1.

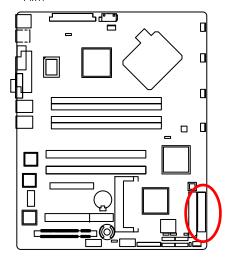

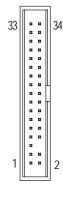

## 5/6/7/8) SATA 1~4 (Serial ATA Connectors)

You can connect the Serial ATA device to this connector, it provides you high speed transfer rates (3.0Gb/s).

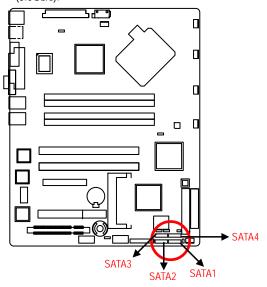

## 7 7 7

| Pin No. | Definition |
|---------|------------|
| 1       | GND        |
| 2       | TXP        |
| 3       | TXN        |
| 4       | GND        |
| 5       | RXN        |
| 6       | RXP        |
| 7       | GND        |
|         |            |

## 9) COM2

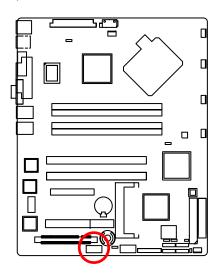

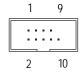

| Pin No. | Definition |
|---------|------------|
| 1       | DCD-       |
| 2       | SIN2       |
| 3       | SOUT2      |
| 4       | DTR2-      |
| 5       | GND        |
| 6       | DSR2-      |
| 7       | RTS2-      |
| 8       | CTS2-      |
| 9       | RI2-       |
| 10      | NC         |

#### 10 ) USB2 (Front USB Connector)

Be careful with the polarity of the front USB connector. Check the pin assignment carefully while you connect the front USB cable, incorrect connection between the cable and connector will make the device unable to work or even damage it. For optional front USB cable, please contact your local dealer.

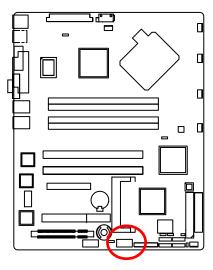

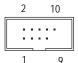

| Pin No. | Definition |
|---------|------------|
| 1       | Power      |
| 2       | Power      |
| 3       | USB Dx-    |
| 4       | USB Dy-    |
| 5       | USB Dx+    |
| 6       | USB Dy+    |
| 7       | GND        |
| 8       | GND        |
| 9       | No Pin     |
| 10      | NC         |
|         |            |

## 11/ 12/13/14/16 ) UF1/2/3/4/6 (System Fan Connectors)

This connector allows you to link with the cooling fan on the system case to lower the system temperature. These connectors are for system use only.

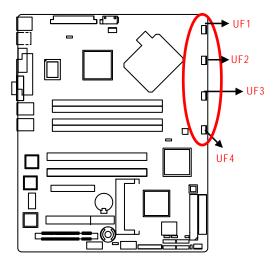

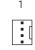

| Pin No. | Definition |  |
|---------|------------|--|
| 1       | GND        |  |
| 2       | 12V        |  |
| 3       | Sense      |  |
| 4       | Control    |  |
|         |            |  |

## 15 ) UF5 (CPU Fan Connectors)

Please note, a proper installation of the CPU cooler is essential to prevent the CPU from running under abnormal condition or damaged by overheating. The CPU fan connector supports Max. current up to 1A.

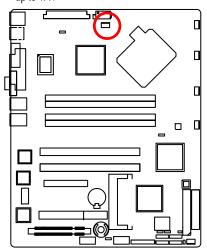

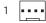

| Pin No. | Definition |
|---------|------------|
| 1       | GND        |
| 2       | 12V        |
| 3       | Sense      |
| 4       | Control    |

#### 17) Battery

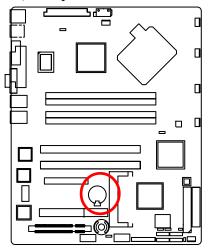

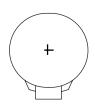

#### **CAUTION**

- Danger of explosion if battery is incorrectly replaced.
- Replace only with the same or equivalent type recommended by the manufacturer.
- Dispose of used batteries according to the manufacturer's instructions.

If you want to erase CMOS...

- 1. Turn OFF the computer and unplug the power cord.
- 2. Remove the battery, wait for 30 second.
- 3.Re-install the battery.
- 4. Plug the power cord and turn ON the computer.

## 18) F\_Panel (2X12 Pins Front Panel connector)

Please connect the power LED, PC speaker, reset switch and power switch of your chassis front panel to the  $F_PANEL$  connector according to the pin assignment above.

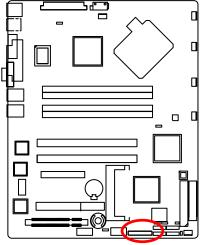

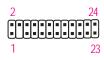

| Pin No. | Signal Name | Description                       |
|---------|-------------|-----------------------------------|
| 1.      | PWLED+      | Power LED Signal anode (+)        |
| 2.      | 5VSB        | P5V Stand By Power                |
| 3.      | KEY         | Pin Removed                       |
| 4.      | ID_LED+     | ID LED Signal anode (+)           |
| 5.      | PWLED-      | Power LED Signal cathode(-)       |
| 6.      | ID_LED-     | ID LED Signal cathode(-)          |
| 7.      | HD+         | Hard Disk LED Signal anode (+)    |
| 8.      | F_SYSRDY    | System Fan Fail LED Signal        |
| 9.      | HD-         | Hard Disk LED Signal cathode(-)   |
| 10.     | F_SYSTATUS  | System Status LED Signal          |
| 11.     | PWB+        | Power Button Signal anode (+)     |
| 12.     | L1_ACT      | LAN1 access LED Signal            |
| 13.     | PWB+_GND    | Power Button Ground               |
| 14.     | L1_LNK-     | LAN1 linked LED Signal cathode(-) |
| 15.     | RST_BTN-    | Reset Button cathode(-)           |
| 16.     | SENSOR_SDA  | SMBus Data                        |
| 17.     | RST_BTN_GND | Reset Button Ground               |
| 18.     | SENSOR_SCL  | SMBus Clock                       |
| 19.     | ID_SW-      | ID Switch Signal cathode(-)       |
| 20.     | CASE_OPEN-  | Chassis intrusion Signal          |
| 21.     | ID_SWGND    | ID Switch Ground                  |
| 22.     | L2_ACT      | LAN2 access LED Signal            |
| 23.     | NMI_SW-     | NMI Switch cathode(-)             |
| 24.     | L2_LNK-     | LAN2 linked LED Signal cathode(-) |

## 19 ) CLR\_CMOS1 (Clear CMOS Function)

You may clear the CMOS data to restore its default values by this jumper.

Default value doesn't include the "Shunter" to prevent from improper use this jumper. To clear CMOS, temporarily short 2-3 pin.

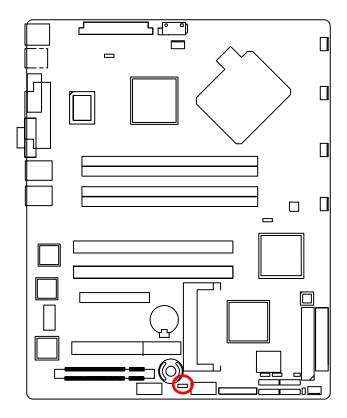

1 1-2 Close: Clear CMOS

1 ••• 2-3 Close: Normal (Default value)

## 20 ) RECCOVERY1 ( BIOS Recovery Function)

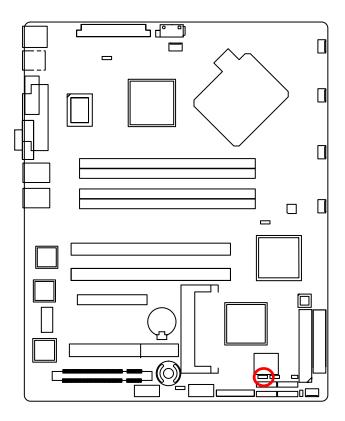

1 ••• 1-2 Close: Enable BIOS Recovery function.

1 ••• 2-3 Close: Normal (Default value)

## 2-5: Block Diagram

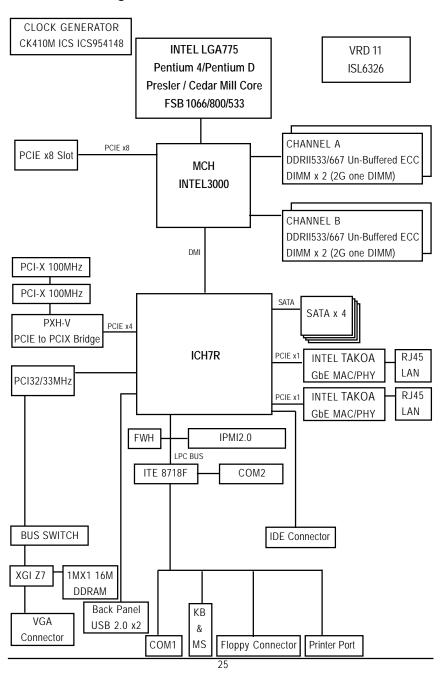

## Chapter 3 BIOS Setup

BIOS Setup is an overview of the BIOS Setup Program. The program that allows users to modify the basic system configuration. This type of information is stored in battery-backed CMOS RAM so that it retains the Setup information when the power is turned off.

#### **ENTERINGSETUP**

Power ON the computer and press <F2> immediately will allow you to enter Setup.

#### **CONTROLKEYS**

| < 1>>               | Move to previous item                                                      |
|---------------------|----------------------------------------------------------------------------|
| < <b>\</b> >        | Move to next item                                                          |
| < <b>←</b> >        | Move to the item in the left hand                                          |
| < <del>&gt;</del> > | Move to the item in the right hand                                         |
| <esc></esc>         | Main Menu - Quit and not save changes into CMOS Status Page Setup Menu and |
|                     | Option Page Setup Menu - Exit current page and return to Main Menu         |
| <+/PgUp>            | Increase the numeric value or make changes                                 |
| <-/PgDn>            | Decrease the numeric value or make changes                                 |
| <f1></f1>           | General help, only for Status Page Setup Menu and Option Page Setup Menu   |
| <f2></f2>           | Reserved                                                                   |
| <f3></f3>           | Reserved                                                                   |
| <f4></f4>           | Reserved                                                                   |
| <f6></f6>           | Reserved                                                                   |
| <f7></f7>           | Reserved                                                                   |
| <f8></f8>           | Reserved                                                                   |
| <f9></f9>           | Load the Optimized Defaults                                                |
| <f10></f10>         | Save all the CMOS changes, only for Main Menu                              |
|                     |                                                                            |

#### GETTINGHELP

#### Main Menu

The on-line description of the highlighted setup function is displayed at the bottom of the screen.

#### Status Page Setup Menu / Option Page Setup Menu

Press F1 to pop up a small help window that describes the appropriate keys to use and the possible selections for the highlighted item. To exit the Help Window press <Esc>.

#### Main

This setup page includes all the items in standard compatible BIOS.

#### Advanced

This setup page includes all the items of AMI special enhanced features. (ex: Auto detect fan and temperature status, automatically configure hard disk parameters.)

#### Security

Change, set, or disable password. It allows you to limit access the system and setup.

#### Server

Server additional features enabled/disabled setup menus.

#### Boot

This setup page include all the items of first boot function features.

#### Exit

There are five options in this selection: Exit Saving Changes, Exit Discarding Changes, Load Optimal Defaults, Load Failsafe Defaults, and Discard Changes.

#### Main

Once you enter Phoenix BIOS Setup Utility, the Main Menu (Figure 1) will appear on the screen. Use arrow keys to select among the items and press <Enter> to accept or enter the sub-menu.

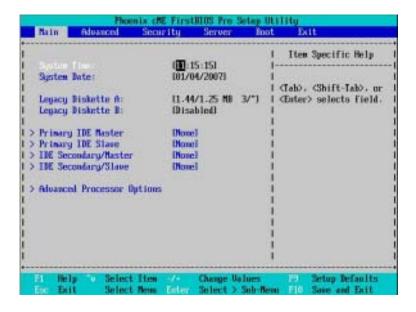

Figure 1: Main

#### **∽** System Time

The time is calculated based on the 24-hour military time clock. Set the System Time (HH:MM:SS)

#### **☞** System Date

Set the System Date. Note that the "Day" automatically changed after you set the date. (Weekend: DD: MM: YY) (YY: 1099~2099)

#### **☞** Legacy Diskette A/B

This category identifies the type of floppy disk drive A that has been installed in the computer.

| <b>→</b> Disabled                    | Disable this device.                                                             |
|--------------------------------------|----------------------------------------------------------------------------------|
| <b>▶</b> 360KB, 5 <sup>1/4</sup> in. | $3^{\mbox{\scriptsize 1/2}}$ inch AT-type high-density drive; 360K byte capacity |
| ▶ 1.2MB, 3 <sup>1/2</sup> in.        | 31/2 inch AT-type high-density drive; 1.2M byte capacity                         |
| ▶ 720K, 3 <sup>1/2</sup> in.         | $3^{1/2}$ inch double-sided drive; 720K byte capacity                            |
| ▶ 1.44M, 3 <sup>1/2</sup> in.        | $3^{\mbox{\tiny 1/2}}$ inch double-sided drive; 1.44M byte capacity.             |
| ▶ 2.88M, 3 <sup>1/2</sup> in.        | $3^{1/2} inch$ double-sided drive; 2.88M byte capacity.                          |

**Note**: The 1.25MB,3<sup>1/2</sup> reference a 1024 byte/sector Japanese media format. The 1.25MB,3<sup>1/2</sup> diskette requires 3-Mode floppy-disk drive.

#### → IDE Primary Master, Slave / Secondary Master, Slave, Parallel ATA

The category identifies the types of hard disk from drive C to F that has been installed in the computer. There are two types: auto type, and manual type. Manual type is user-definable; Auto type which will automatically detect HDD type.

Note that the specifications of your drive must match with the drive table. The hard disk will not work properly if you enter improper information for this category.

If you select User Type, related information will be asked to enter to the following items. Enter the information directly from the keyboard and press <Enter>. Such information should be provided in the documentation form your hard disk vendor or the system manufacturer.

#### → TYPE

1-39: Predefined types.

Users: Set parameters by User.

Auto: Set parameters automatically. (Default Vaules)

CD-ROM: Use for ATAPI CD-ROM drives or double click [Auto] to set all HDD parameters

automatically.

ATAPI Removable: Removable disk drive is installed here.

#### **▶ Multi-Sector Transfer**

This field displays the information of Multi-Sector Transfer Mode.

Disabled: The data transfer from and to the device occurs one sector at a time.

Auto: The data transfer from and to the device occurs multiple sectors at a time if the device supports it.

**▶ LBA Mode** This field shows if the device type in the specific IDE channel

support LBA Mode.

▶ 32-Bit I/O Enable this function to max imize the IDE data transfer rate.

**▶ Transfer Mode** This field shows the information of Teansfer Mode.

**▶ Ultra DMA Mode** This filed displays the DMA mode of the device in the specific IDE

channel.

## **Advanced Processor Options**

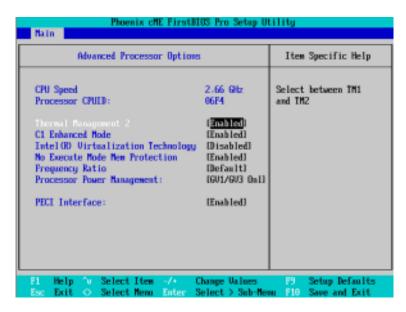

Figure 1-1: Advanced Processor Option

#### Advanced Processor Option

This category includes the information of CPU Speed, and Processor CPUID. Setup menu for Thermal Management 2, C1 Enhanced Mode, Intel Virtualization Technology, No Execute Mode Memory Protection, Frequency Ratio, and Processor Power Management.

#### **☞**Thermal Management2

Thermal Management 2 enhances the features of power reduction capability. When TM2 is enabled, it will reduce the frequency and VID which results in a saving of power consumption of processor.

▶ Enabled Enabled Thermal Management 2. (Default setting)

▶ Disabled Disables this function.

#### ○C1 Enhanced Mode

With enabling C1 Enhanced Mode, all loical processors in the physical processor have entered the C1 state, the processor will reduce the core clock frequency to system bus ratio and VID.

▶ Enabled Enabled C1 Enhanced Mode.

▶ Disabled Disables C1 Enhanced Mode. (Default setting)

#### **▽Intel** (R) Virtualization Technology

Intel(R) Virtualization Technology will allow a platform to run multiple operating systems and applications in independent partitions. With virtualization, one computer system can function as multiple "virtual" systems. With processor and I/O enhancements to Intel's various platforms, Intel Virtualization Technology can improve the performance and robustness of today's software-only virtual machine solutions.

▶ Enabled Enabled VT Feature.

▶ Disabled Disables VT Feature. (Default setting)

#### ∽No Execute Mode Mem. Protection

▶ Enabled Enable No Execute Mode Memory Protection function. (Default value)

▶ Disabled Disables No Execute Mode Memory Protection function.

#### **☞**Frequency Ratio

▶ Default setting is Default.

#### **⋄** Processor Power Management

Select the Power Management desired:

➤ Enabled C states and GV1/GV3 are enabled.

➤ C States Only GV1/GV3 are disabled.

→ GV1/GV3 Only→ DisabledC states are disabled. (Default setting)→ DisabledC states and GV1/GV3 are disabled.

#### **▽PECI Interface**

The Platform Environmental Control Interface (PECI Interface) is designed specifically to convey system management information from the processor. It is a proprietary single wire bus between the processor and the chipset or other health monitoring device. Data from the Digital Thermal Sensors are processed and stored in a processor register (MSR) which is queried through the Platform Environment Control Interface (PECI).

▶ Enabled Enable PECI Interface

▶ Disabled Disable this function. (Default setting)

#### Advanced

#### About This Section: Advanced

With this section, allowing user to configure your system for basic operation. User can change the processor options, chipset configuration, PCI configuration and chipset control.

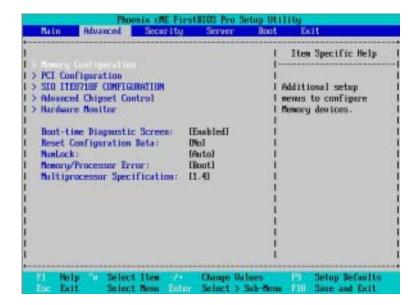

Figure 2: Advanced

## **Memory Configuration**

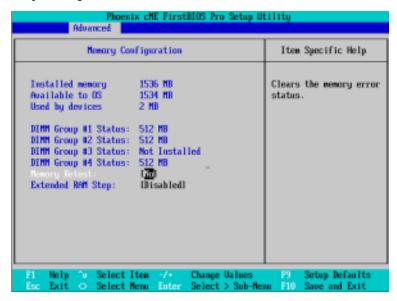

Figure 2-1: Memory Configuration

# ∽Installed Memory/Available to OS/Used by devices/DIMM Group 1,2,3,4 Status

These category is display-only which is determined by POST (Power On Self Test) of the BIOS.

#### **∽**Memory Reset

▶ Yes Select 'Yes', system will clear the memory error status. Save the

changes and restart system. After rebooting system, the Memory  $\,$ 

Reset item will set to 'No' automatically. (Default setting)

No Disable this function.

#### **▽**Extend RAM Step

▶ Enabled Enable test extended memroy process.▶ Disabled Disable this function. (Default setting)

## **PCI Configuration**

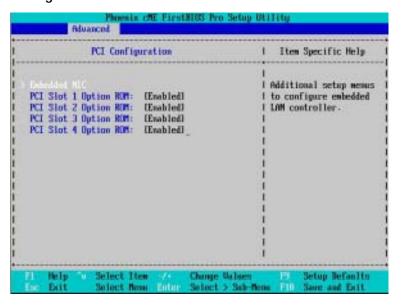

Figure 2-2: PCI Configuration

#### **▽Embedded NIC**

#### Onboard LAN Control

▶ Enabled Enable onboard LAN device. (Default setting)

▶ Disabled Disable this function.

#### ▶ Option ROM Scan

▶ Enabled Enableing this item to initialize device expansion ROM.

▶ Disabled Disable this function. (Defualt setting)

#### →PCI Slot 1/2/3/4 Option ROM

**▶** Enabled Enableing this item to initialize device expansion ROM.

(Defualt setting)

▶ Disabled Disable this function.

# SIO ITE8718F Configuration

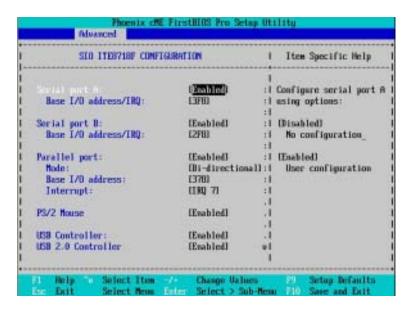

Figure 2-3: SIO ITE8718F Configuration

## **∽Serial Port A**

This allows users to configure serial prot A by using this option.

➤ Enabled Enable the configuration (Default setting)

▶ Disabled Disable the configuration.

#### ▶ Base I/O Address/IRQ

⇒ 3F8 Set IO address to 3F8. (Default setting)

▶2F8 Set IO address to 2F8.▶3E8 Set IO address to 3E8.▶2E8 Set IO address to 2E8.

#### **∽Serial Port B**

This allows users to configure serial prot B by using this option.

▶ Enabled Enable the configuration

▶ Disabled Disable the configuration. (Default setting)

#### ▶ Base I/O Address/IRQ

⇒ 3F8 Set IO address to 3F8.

⇒ 2F8 Set IO address to 2F8. (Default setting)

→ 3E8 Set IO address to 3E8.→ 2E8 Set IO address to 2E8.

#### **∽**Parallel Port

This allows users to configure parallel port by using this option.

➤ Enabled Enable the configuration.

▶ Disabled Disable the configuration. (Default setting)

#### ▶ Mode

This option allows user to set Parallel Port transfer mode.

▶ Bi-directional Use this setting to support bi-directional transfers on the parallel

port. (Default setting)

▶ EPP Using Parallel port as Enhanced Parallel Port.

**▶** ECP Using Parallel port as Extended Capabilities Port.

#### ▶ Base I/O Address

▶378 Set IO address to 378
 ▶278 Set IO address to 278.

▶ Iterrupt

▶IRQ5 Set Interrupt as IRQ5. (Default setting)▶IRQ7 Set Interrupt as IRQ7. (Default setting)

#### ∽PS/2 Mouse

Set this option 'Enabled' to allow BIOS support for a PS/2 - type mouse.

▶ Enabled 'Enabled' forces the PS/2 mouse port to be enabled regardless if

a mouse is present. (Default setting)

Disabled 'Disabled' prevents any installed PS/2 mouse from functioning,

but frees up IRQ12.

## *∽***USB** Controller

This item allows users to enable or disable the USB device by setting item to the desired value.

▶ Enabled Enable USB controller. (Default setting)

▶ Disabled Disbale this function.

## **▽USB 2.0 Controller**

This item allows users to enable or disable the USB 2.0 device by setting item to the desired value.

▶ Enabled Enable USB 2.0 controller.

▶ Disabled Disbale this function. (Default setting)

## **▽**Legacy USB Support

This option allows user to function support for legacy USB.

▶ Enabled Enables support for legacy USB (Default setting)

⇒ Disabled Disables support for legacy USB

## →Route Port 80h cycles to

Set route port 80h cycles to either PCI or LPC bus.

▶ PCI Set Route Port 80h I/O cycles to the PCI bus. (Default setting)

▶ LPC Set Route Port 80h I/O cycles to the LPC bus.

#### **☞Parallel ATA**

▶ Enabled Enable Parallel ATA. (Default setting)

▶ Disabled Disable the device.

#### ∽Serial ATA

▶ Enabled Enables on-board serial ATA function. (Default setting)

▶ Disabled Disables on-board serial ATA function.

#### ► Native Mode Operation

This option allows user to set the native mode for Serial ATA function.

▶ Auto Auto detected. (Default setting)▶ Serial ATA Set Native mode to Serial ATA.

#### ▶ SATA Controller Mode Option

➤ Compatible Mode SATA and PATA drives are auto-detected and placed in

Legacy mode. (Default setting)

▶ Enhanced Mode SATA and PATA drives are auto-detected and placed in

Native mode.

**Note:** Pre-Win2000 operating system do not work in Enhanced mode.

► SATA AHCI Enable

▶ Enabled Set this item to enable SATA AHCI function for WinXP-SP1+IAA

driver supports AHCI mode.

Disabled Disabled this function.

► SATA RAID Enable

▶ Enabled Enabled SATA RAID function.

→ Disabled Disable this function.

# **Advanced Chipset Control**

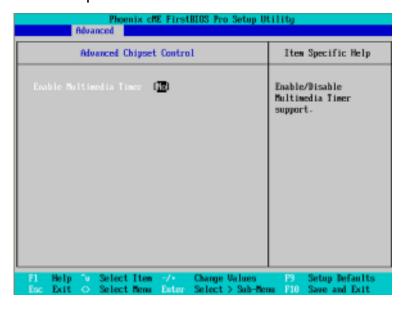

Figure 2-4: Advanced Chipset Control

## **☞**Enable Multimedia Timer

Yes Enable Multimedia Timer support.No Disable this function. (Default setting)

## **Hardware Monitor**

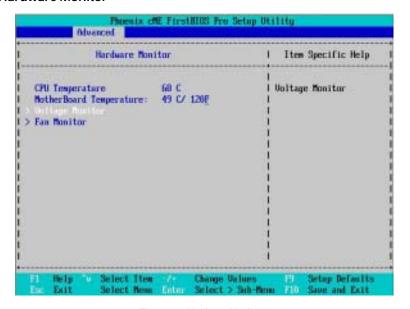

Figure 2-5: Hardware Monitor

## **☞** CPU/Motherboard Temperature

→ Display the current CPU temperature, Motherboard, and Ambient temperature.

## ♥ Voltage Monitor: DDR1V8, VCC3, VCORE, 12V1, VCC1V5, VBAT

▶ Detect system's voltage status automatically.

## **☞** FAN Monitor: UF 1/2/3/4/5 (RPM)

→ Display the current System 1/2/34 and CPU fan speed.

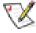

This Menu will disappear when BMC module is populated.

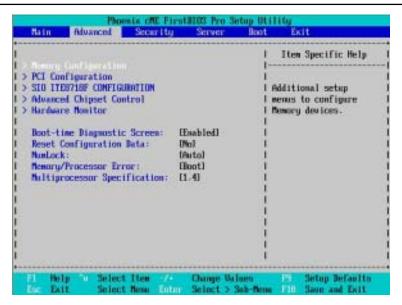

## **▽**Boot -time Diagnostic

When this item is enabled, system will shows Diagnostic status when system boot.

➤ Enabled Enable Boot-time Diagnostic.

▶ Disabled Disable this function. (Default value)

## **☞Reset Configuration Data**

Yes Reset all configuration data.

No Do not make any changes. (Default value)

## **∽**NumLock

This option allows user to select power-on state for NumLock.

→ On Enable NumLock.

➤ Off Disable this function.

# **∽**Memory Processor Error

When Boot is selected, the system will attempt to boot after a memory or proocessor error occured.

**▶** Boot System attempts to boot if a memory or proocessor error cooured.

(Default setting)

➤ Halt System will stop if an error is detected during power up.

## **☞**Multiprocessor Specification

This option allows user to configure the multiprocessor(MP) specification revision level. Some operating system will require 1.1 for compatibility reasons.

➤ 1.4 Support MPS Version 1.4. (Default setting)

**▶** 1.1 Support M PS Version 1.1.

# **Security**

## ♦ About This Section: Security

In this section, user can set either supervisor or user passwords, or both for different level of password securities. In addition, user also can set the virus protection for boot sector.

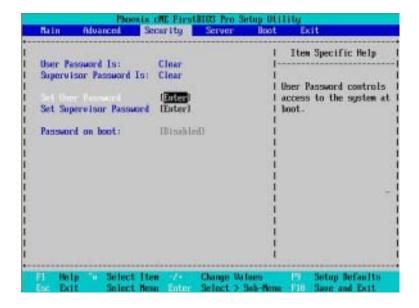

Figure 3: Security

#### **∽Set User Password**

You can only enter but do not have the right to change the options of the setup menus. When you select this function, the following message will appear at the center of the screen to assist you in creating a password.

Type the password up to 6 characters in length and press <Enter>. The password typed now will clear any previously entered password from the CMOS memory. You will be asked to confirm the entered password. Type the password again and press <Enter>. You may also press <Esc> to abort the selection and not enter a specified password.

## **∽Set Supervisor Password**

You can install and change this options for the setup menus. Type the password up to 6 characters in length and press <Enter>. The password typed now will clear any previously entered password from the CMOS memory. You will be asked to confirm the entered password. Type the password again and press <Enter>. You may also press <Esc> to abort the selection and not enter a specified password or press <Enter> key to disable this option.

## **▽**Password on boot

Password entering will be required when system on boot.

▶ Enabled Requries entering password when system on boot.

▶ Disabled Disable this function. (Default setting)

# Server

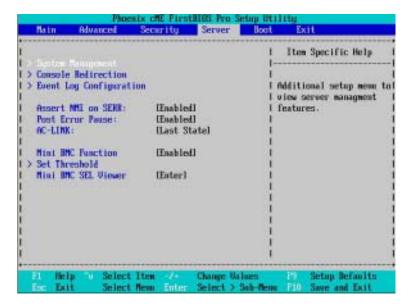

Figure 4: Server

# **System Management**

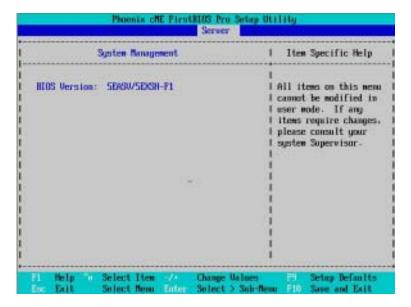

Figure 4-1: System Management

## **▽**Server Management

This category allows user to view the server management features. Including information of **BIOS Version**. All items in this menu cannot be modified in user's mode. If any items require changes, please consult your system supervisor.

## **Console Redirection**

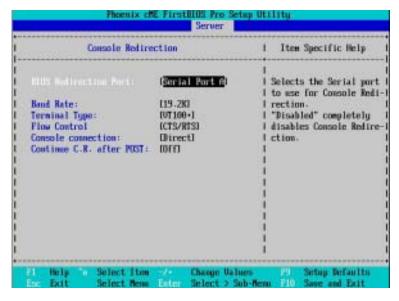

Figure 4-2: Console Redirection

## **BIOS Redirection Port**

If this option is set to enabled, it will use a port on the motherboard.

▶ On-board COMA▶ DisabledUse COMA as he COM port address.▶ Disabled bisable this function. (Default setting)

Note: Tower has COMA and COMB.

## → Baud Rate

This option allows user to set the specified baud rate.

→ Options 300, 1200, 2400, 9600, 19.2K, 38.4K, 57.6K, 115.2K.

## **☞** Terminal Type

This option allows user to select the specified terminal type. This is defined by IEEE.

▶ Options VT100, VT100 8bit, PC-ANSI 7bit, VT100+, VT-UTF8

## **☞** Flow Control

This option provide user to enable the flow control function.

None Not supported.Not supported.Not supported.Not supported.

➤ CTS/RTS Hardware control. (Default setting)

## **☞** Console connection

This field indicates whether the console is connected directly to the system or a modem is used to connect.

→ Direct Console is connected directly to the system. (Default setting)

▶ Disabled Console is connected via the modem.

## **☞** Continue C.R. after POST

This option allows user to enable console redirection after O.S has loaded.

➤ On Enable console redirection after O.S has loaded.

→Off Disable this function. (Default setting)

# **Event Log Configuration**

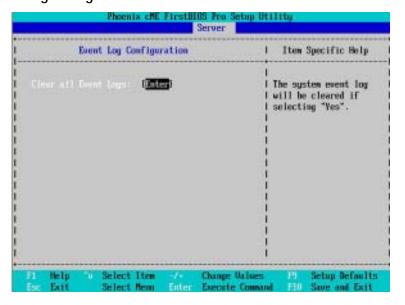

Figure 4-3: Event Log Configuration

## **☞** Event Log Confuguration

This option contains additional setup menu to configure the Event Log Configuration.

- ▶ Clear all Event Logs
- ➤ Enter The system event log will be cleared if pressing Enter.

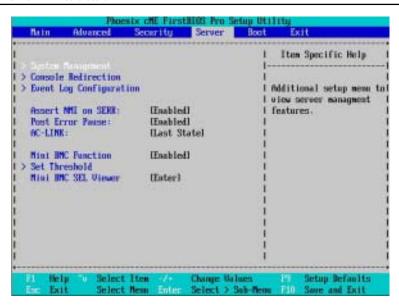

#### **☞** Assert NMI on SERR

If thisoption is set to enabled, PCI bus system error (SERR) is enabled and is routed to NMI.

▶ Enabled Enable Assert NMI on SERR. (Default setting)

▶ Disabled Disable this function.

## **☞** Post Error Pause

If this item is set to enabled, the system will wai for user intervention on critical POST errors. If this item is disabled, the system will boot with no intervention if possible.

▶ Enabled Enable Post Error Pause. (Default setting)

▶ Disabled Disable this function.

## ∽AC-LINK

This option provides user to set the mode of operation if an AC / power loss occurs.

▶ Power On System power state when AC cord is re-plugged.▶ Stay Off Do not power on system when AC power is back.

▶ Last State Set system to the last sate when AC power is removed. Do not power on

system when AC power is back. (Default setting)

#### **☞** Mini BMC Function

▶ Enabled Enable Mini BMC function. (Default setting)

▶ Disabled Disable this function.

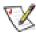

This option will disappear and disable when BMC module is populated.

## **☞ Mini BMC SEL View**

Press [Enter] to view the Mini BMC SEL.

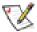

This option will disappear and disable when BMC module is populated.

## **Boot**

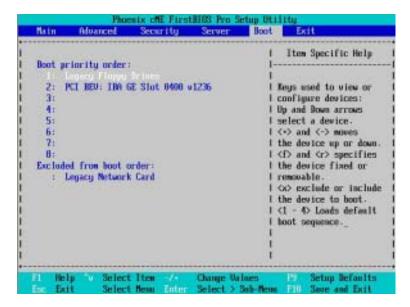

Figure 5: Boot

#### → Boot Priority Order

This field determines which type of device the system attempt to boot from after **PhoenixBIOS Post** completed. Specifies the boot sequence from the available devices. If the first device is not a bootable device, the system will seek for next available device.

## Key used to view ot configure devices:

Up and Down arrows select a device.

- <+> and <-> moves the device up or down.
- <f> and <r> specifies the device fixed or removable.
- <x> exclude or include the device to boot.
- <1-4> Loads default boot secquence.

# **Exit**

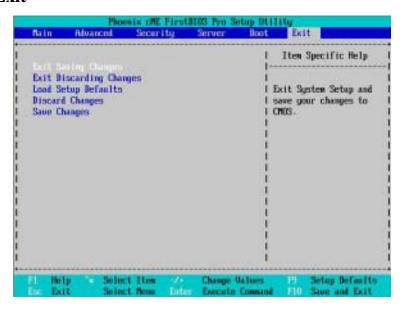

Figure 6: Exit

## ♦ About This Section: Exit

Once you have changed all of the set values in the BIOS setup, you should save your changes and exit BIOS setup program. Select "Exit" from the menu bar, to display the following sub-menu.

- Exit Saving Changes
- Exit Discarding Changes
- Load Settup Default
- Discard Change
- Save Changes

## **▽**Exit Saving Changes

This option allows user to exit system setup with saving the changes.

Press < Enter> on this item to ask for the following confirmation message:

Pressing 'Y' to store all the present setting values tha user made in this time into CMOS.

Therefore, whenyou boot up your computer next time, the BIOS will re-configure your system according data in CMOS.

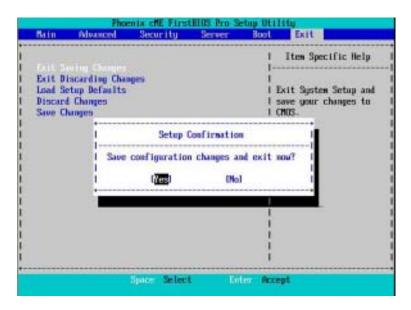

## **▽Exit Discarding Changes**

This option allows user to exit system setup without changing any previous settings values in CMOS. The previous selection remain in effect.

This will exit the Setup Utility and restart your compuetr when selecting this option.

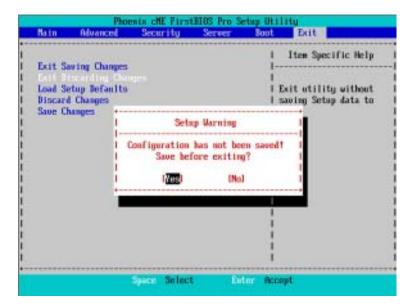

## **□**Load Settup Default

This option allows user to load default values for all setup items.

When you press <Enter> on this item, you will get a confirmation dialog box with a message as below:

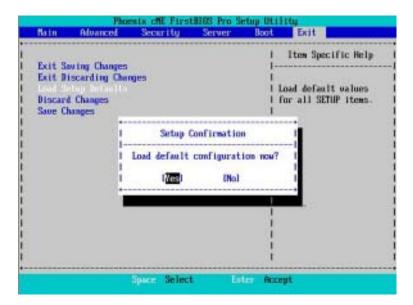

## **☞**Discard Changes

This option allows user to load previos values from CMOS for all setup item.

When you press <Enter> on this item, you will get a confirmation dialog box with a message as below:

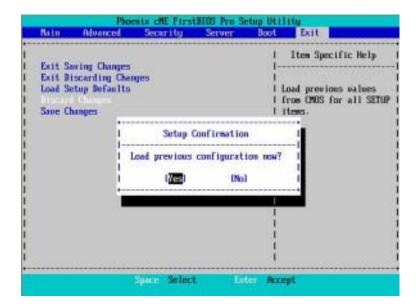

## **∽**Save Changes

This option allows user to save setup dat ato CMOS.

When you press <Enter> on this item, you will get a confirmation dialog box with a message as below:

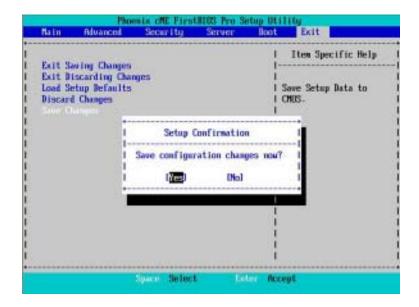

Press [Yes] to save setup daya to CMOS.

# Chapter 4 INTEL RAID BIOS Configuration

#### Configuring the Intel RAID BIOS

The Intel RAID BIOS setup lets you choose the RAID array type and which hard drives you want to make part of the array.

Entering the RAID BIOS Setup

1. After rebooting your computer, wait until you see the RAID software prompting you to press Ctrl + I. The RAID prompt appears as part of the system POST and boot process prior to loading the OS. You have a few seconds to press Ctrl + I before the window disappears.

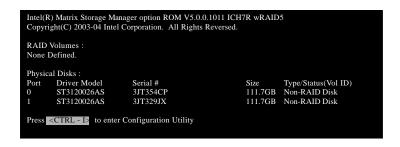

Press Ctrl + I. The Intel RAID Utility - Create RAID Volume window appears (as illustrated below).

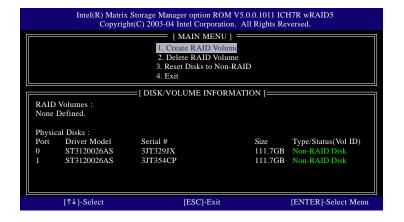

#### Create RAID Volume

Press Enter under Create RAID Volume to set up RAID.

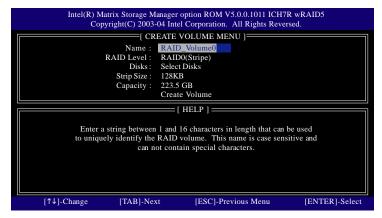

After entering the Create Volume Menu, you can set disk name with 1~16 letters (letters cannot be special characters) under Name item.

After setting disk name, press Enter to select RAID Level.

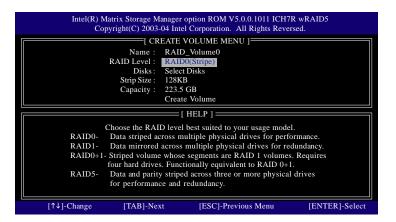

There are four RAID levels: RAID0(Stripe), RAID1(Mirror), RAID 0+1 (Striping + Mirroring) and RAID5. After selecting the RAID level, press **Enter** to select **Strip Size**.

The KB is a unit of Strip Size. You can set disk block size with this item.

The disk block size can be set from 4KB to 128KB. After you set disk block size, press **Enter** to set disk **Capacity**.

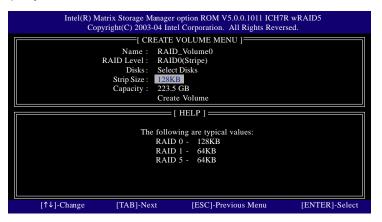

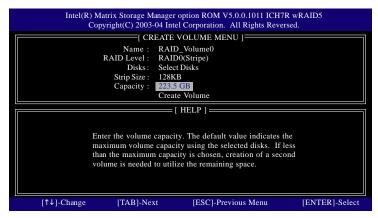

Press Enter to enter Create Volume after setting disk capacity.

Press Enter under the Create Volume item.

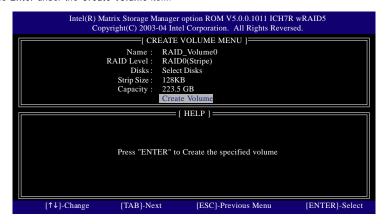

An alert bar will be displayed warning you that all data on selected disks will be lost. Please press Y to complete the set-up of RAID.

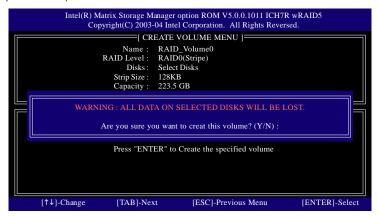

After the completion, you will see the detailed information about the RAID, such as RAID level, disk block size, disk name and disk capacity, etc.

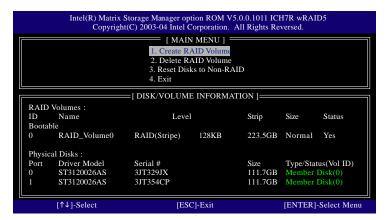

#### Delete RAID Volume

If you want to delete a RAID volume, please select the **Delete RAID Volume** option. Press **Enter** key and follow the instructions on the screen.

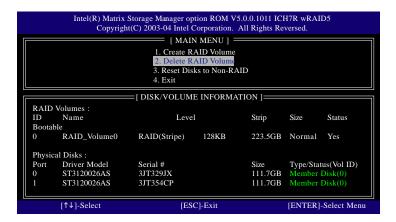

# Chapter 5 Application Driver Installation

## A. Intel Chipset Software Installation Utilities

Insert the driver CD-title that came with your motherboard into your CD-ROM driver, the driver CD-title will auto start and show a series of Setup Wizard dialog boxes. If not, please double click the CD-ROM device icon in "My computer", and execute the setup.exe.

#### **Installation Procedures:**

- The CD auto run program starts, Double click on "Intel Chipset Software Installation Utilities" to start the installation.
- 2. Then, a series of installation wizards appear. Follow up the wizards to install the drivers.
- 3. Setup completed, click "Finish" to restart your computer.

#### 1. Autorun

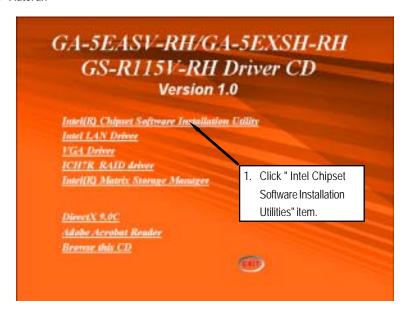

#### 2. InstallShield Wizard Welcome Window

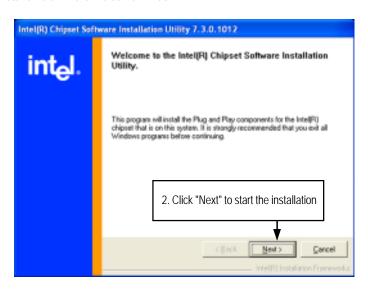

#### 3. License Aggremment

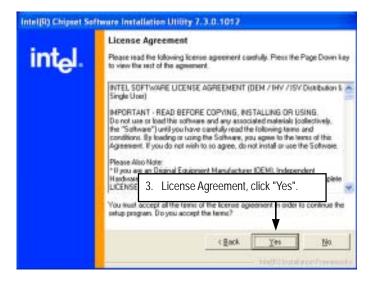

#### 4. Readme Information

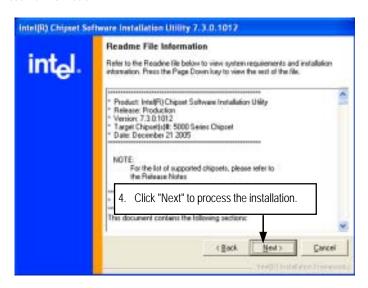

#### 5. Installation Complete. Restart Computer

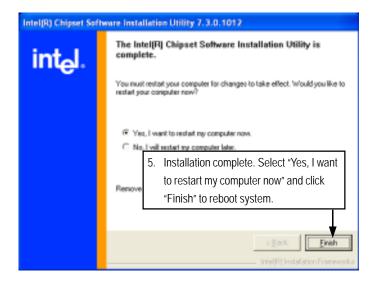

#### B. Intel LAN Driver Installation

Insert the driver CD-title that came with your motherboard into your CD-ROM driver, the driver CD-title will auto start and show a series of Setup Wizard dialog boxes. If not, please double click the CD-ROM device icon in "My computer", and execute the setup.exe.

#### Installation Procedures:

- 1. The CD auto run program starts, **Double click** on "Intel LAN Driver" to start the installation.
- 2. Select "Install Driver.
- 3. System starts to install the LAN Driver automatically.

#### 1. Autorun

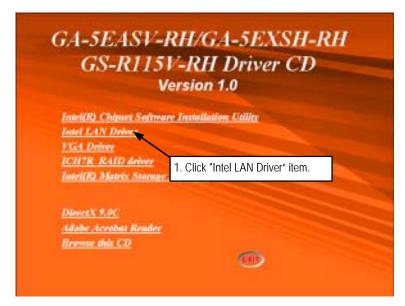

#### 2. Installation Wizard Welcom Window

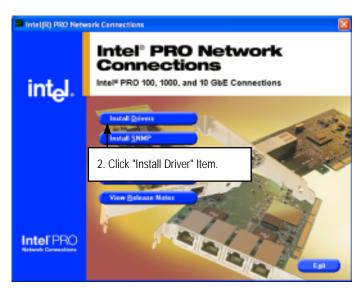

## 3. License Agreement

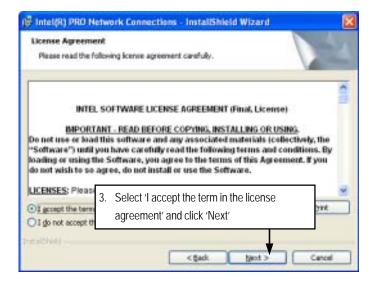

#### 4. Select Setup Type

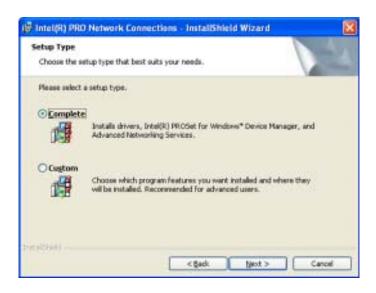

**Step 4.** User can select either **Complete** or **Custom** Setup Types. **Complete** setup type allows users to Installs drivers, Intel PROSet for Windows\* Device Manager, and Advanced Networking Services. **Custom** setup type embraces installing features and subfeatures user selects, including modern utilities, manage ment components and drivers. Recommended for advanced users.

#### 5. Ready to instll program

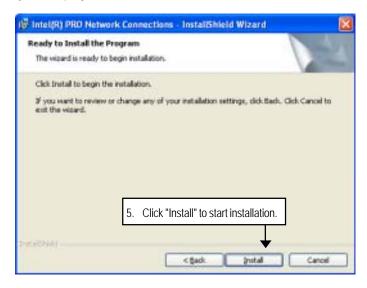

## 6. Installation Complete

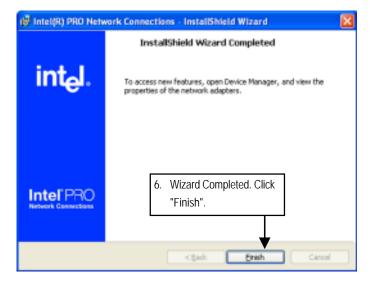

## C. XGI VGA Driver Installation

Insert the driver CD-title that came with your motherboard into your CD-ROM driver, the driver CD-title will auto start and show a series of Setup Wizard dialog boxes. If not, please double click the CD-ROM device icon in "My computer", and execute the setup.exe.

#### Installation Procedures:

- 1. The CD auto run program starts, **Double click** on "VGA Driver" to start the installation.
- 2. Double click on "Display Driver" item. Then, a series of installation wizards appear. Follow up the wizards to install the drivers.
- 3. Setup completed, click "Finish" to restart your computer.

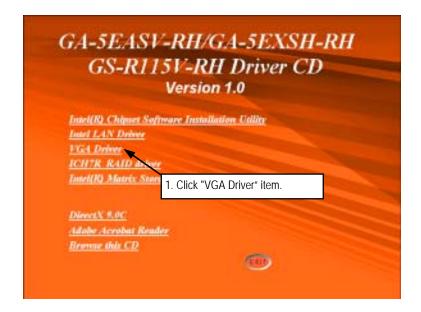

## 2. Setup Wizard Window

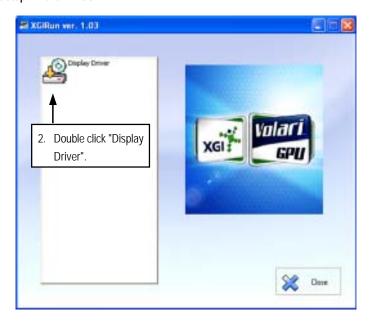

## 3. InsallShield Wizard Window

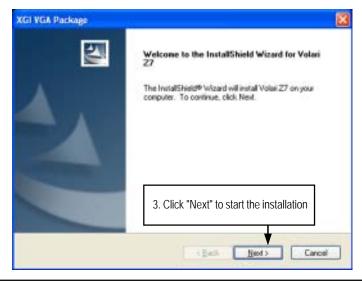

## 4. Installaiton Wizard Completed

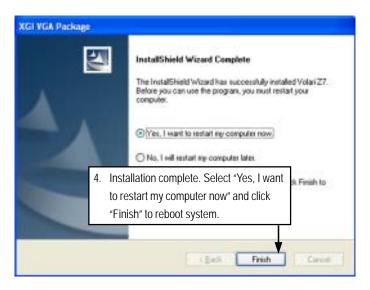

#### D. Intel ICH7R RAID Driver Installation

#### **Installation Procedures:**

- The CD auto run program starts, Double click on "Intel ICH7R RAID Driver" to make a driver disk.
- 2. Select a folder refering to your operating system.
- 3. Insert a flopp disk in the floppy drive. Click on the self-extractor file.
- 4. System starts making a driver disk automatically.
- 5. Driver disk creation completed.

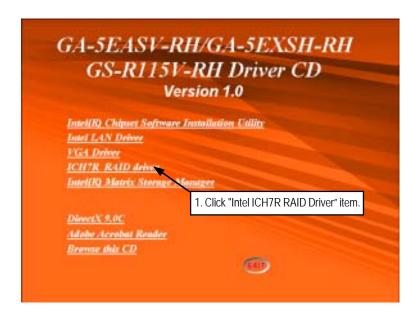

## 2. Starting make a driver disk

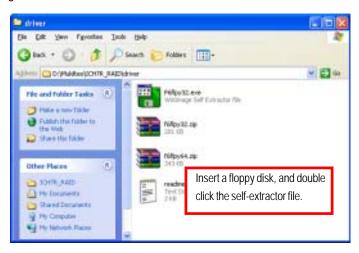

## 3. Formatting and writing in floppy sidk

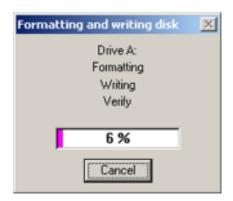

## E. Matrix Storgae Manager Utility Installation

Insert the driver CD-title that came with your motherboard into your CD-ROM driver, the driver CD-title will auto start and show the installation guide. If not, please double click the CD-ROM device icon in "My computer", and execute the setup.exe.

#### **Installation Procedures:**

- 1. The CD auto run program starts, **Double click** on "Intel (R) Matrix Storage Manager" to start the installation.
- 2. Then, a series of installation wizards appear. Follow up the wizards to install the drivers.
- 3. Setup completed, click "Finish" to restart your computer.

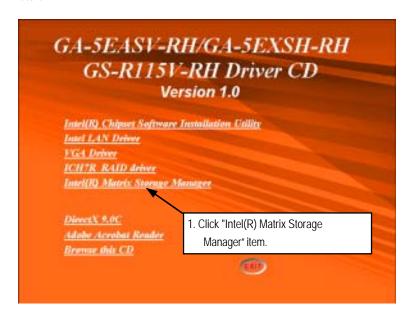

#### 2. Setup Wizard

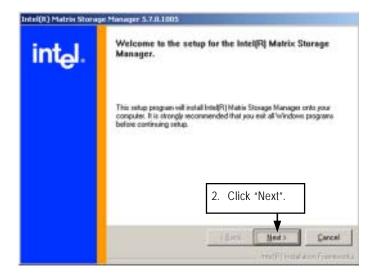

## 3. Warning Information

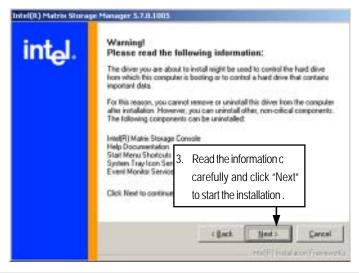

#### 4. License Agreement

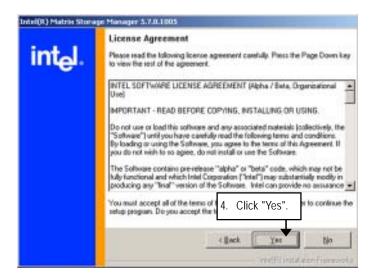

#### 5. Readme Information

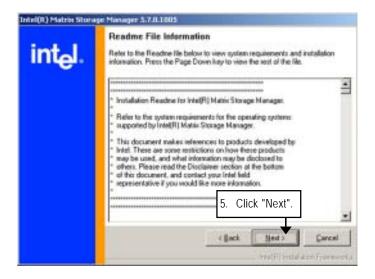

## 6. Installaiton Wizard completed

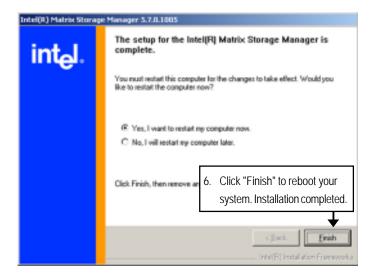

#### F. DirectX 9.0C Driver Installation

Insert the driver CD-title that came with your motherboard into your CD-ROM driver, the driver CD-title will auto start and show the installation guide. If not, please double click the CD-ROM device icon in "My computer", and execute the setup.exe.

#### Installation Procedures:

- 1. The CD auto run program starts, **Double click** on "Directx9.0C" to start the installation.
- 2. Then, a series of installation wizards appear. Follow up the wizards to install the drivers.
- 3. Setup completed, click "Finish" to restart your computer.

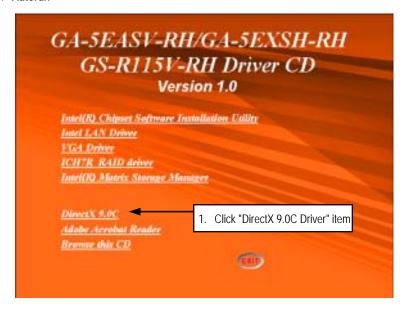

#### 2. License Agreement

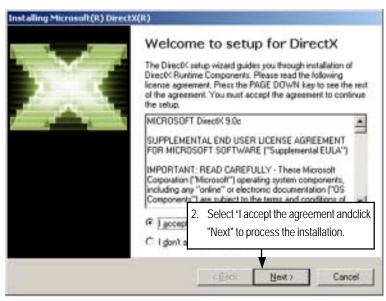

#### 3. Start Installaiton

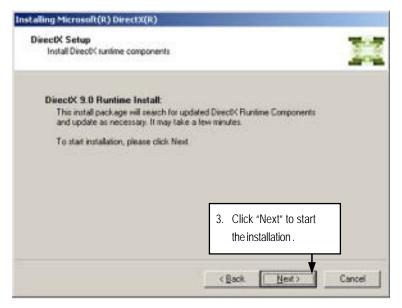

## 4. Installaiton Wizard completed

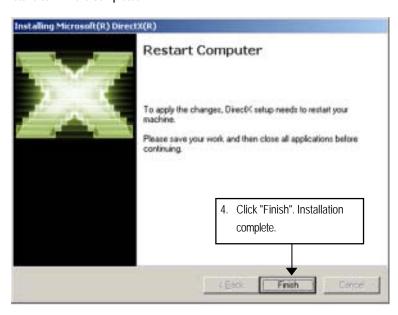

# Chapter 6 Appendix

## Appendix : Acronyms

| Meaning                                    |
|--------------------------------------------|
| Advanced Configuration and Power Interface |
| Advanced Power Management                  |
| Accelerated Graphics Port                  |
| Audio Modem Riser                          |
| Advanced Communications Riser              |
| BIOS Boot Specification                    |
| Basic Input / Output System                |
| Central Processing Unit                    |
| Complementary Metal Oxide Semiconductor    |
| Continuity RIMM                            |
| Communication and Networking Riser         |
| Direct Memory Access                       |
| Desktop Management Interface               |
| Dual Inline Memory Module                  |
| Dual Retention Mechanism                   |
| Dynamic Random Access Memory               |
| Double Data Rate                           |
| Extended Capabilities Port                 |
| Extended System Configuration Data         |
| Error Checking and Correcting              |
| Electromagnetic Compatibility              |
| Enhanced Parallel Port                     |
| Electrostatic Discharge                    |
| Floppy Disk Device                         |
| Front Side Bus                             |
| Hard Disk Device                           |
| Integrated Dual Channel Enhanced           |
| Interrupt Request                          |
|                                            |

to be continued.....

## GA-5EXSH-RH Motherboard

| Acronyms | Meaning                                             |
|----------|-----------------------------------------------------|
| I/O      | Input / Output                                      |
| IOAPIC   | Input Output Advanced Programmable Input Controller |
| ISA      | Industry Standard Architecture                      |
| LAN      | Local Area Network                                  |
| LBA      | Logical Block Addressing                            |
| LED      | Light Emitting Diode                                |
| MHz      | Megahertz                                           |
| MIDI     | Musical Instrument Digital Interface                |
| MTH      | Memory Translator Hub                               |
| MPT      | Memory Protocol Translator                          |
| NIC      | Network Interface Card                              |
| OS       | Operating System                                    |
| OEM      | Original Equipment Manufacturer                     |
| PAC      | PCI A.G.P. Controller                               |
| POST     | Power-On Self Test                                  |
| PCI      | Peripheral Component Interconnect                   |
| RIMM     | Rambus in-line Memory Module                        |
| SCI      | Special Circumstance Instructions                   |
| SECC     | Single Edge Contact Cartridge                       |
| SRAM     | Static Random Access Memory                         |
| SMP      | Symmetric Multi-Processing                          |
| SMI      | System Management Interrupt                         |
| USB      | Universal Serial Bus                                |
| VID      | Voltage ID                                          |